**Comment partager la connexion Internet en utilisant des périphériques Hercules WiFi G depuis un système Windows 2000 vers un système Windows XP (connexion de type Ad-Hoc) ?**

Veuillez suivre ces manipulations :

Depuis l'ordinateur sur lequel vous avez installé la connexion Internet, équipé de **Windows 2000**, veuillez vous rendre dans « *Panneau de configuration* » et choisir «*Connexion Network & Dial-Up*». Faites un clic droit sur votre connexion Internet et choisissez « *Propriétés* ».

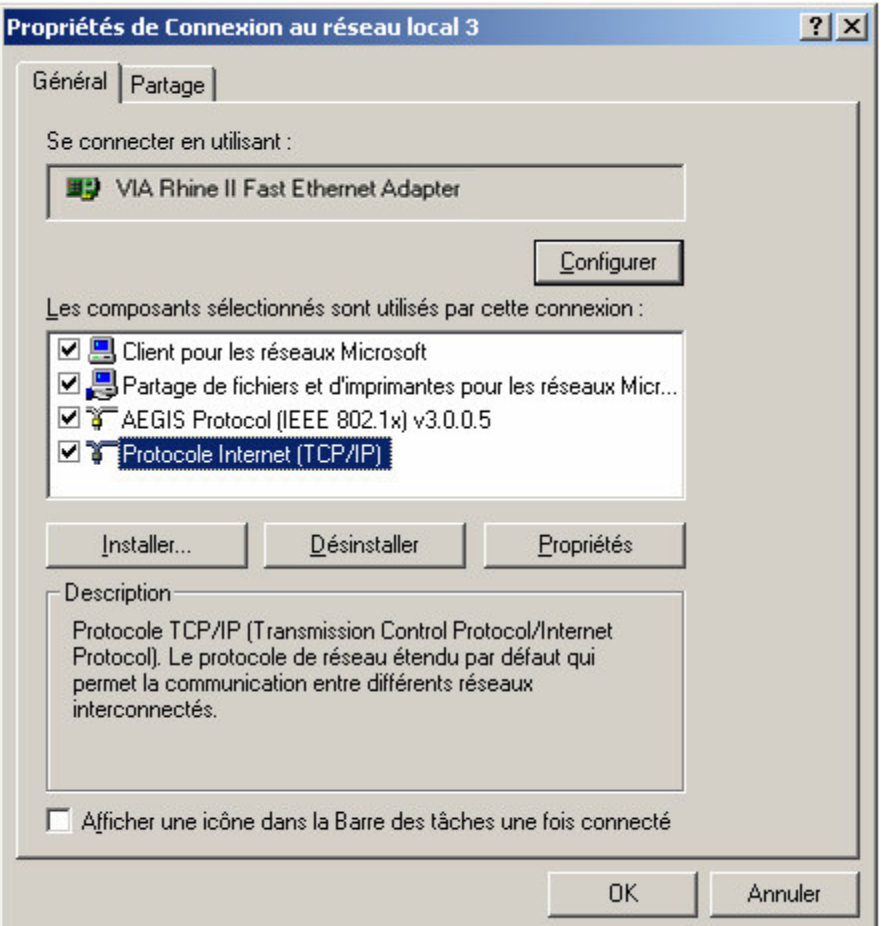

Ici, cliquez sur l'onglet « *Partager* **»** et cochez la case « *Activer le Partage de Connexion pour ce périphérique* » puis choisissez la connexion « *Hercules Wireless G* » dans la liste déroulante « *Pour le réseau local* »**.**

Veuillez valider cette opération en appuyant sur **«** *OK* **».**

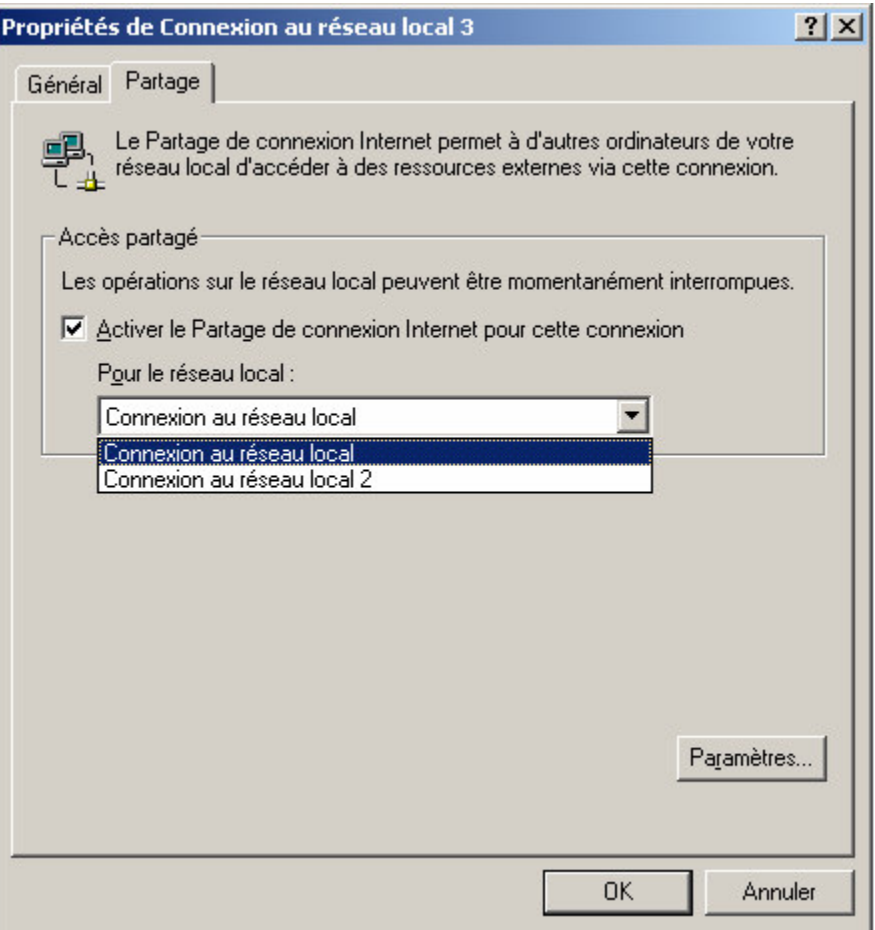

## **Astuce:**

*Pour vérifier laquelle des connexions est Hercules WiFi G, depuis «Connexion Network & Dial-Up», sélectez les connexions une à une pour voir le nom de la carte réseau dans la partie gauche de la fenêtre.*

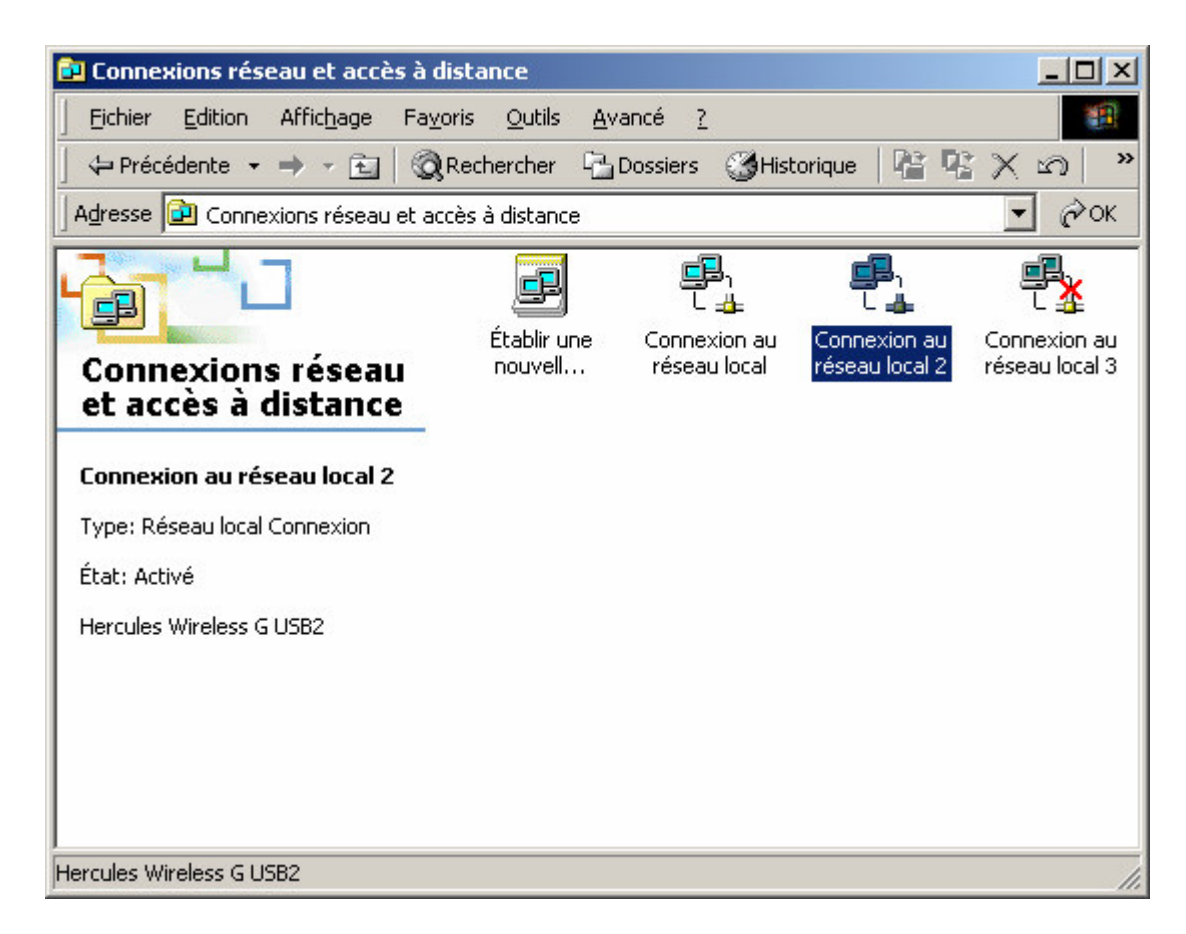

Depuis le même ordinateur, dans « *Panneau de Configuration* », « *Connexion Network & Dial-Up*» veuillez faire un clic droit sur la connexion « *Hercules Wireless G* », puis choisir « *Propriétés* ».

Dans le premier onglet « *Général* » veuillez sélectionner « *Protocole Internet (TCP/IP)* » puis cliquez sur le bouton « *Propriétés* ». Vous devez saisir maintenant manuellement l'adresse IP pour votre connexion WiFi. Pour l'adresse IP veuillez entrer: 192.168.0.1. Pour la Masque de sous réseau: 255.255.255.0

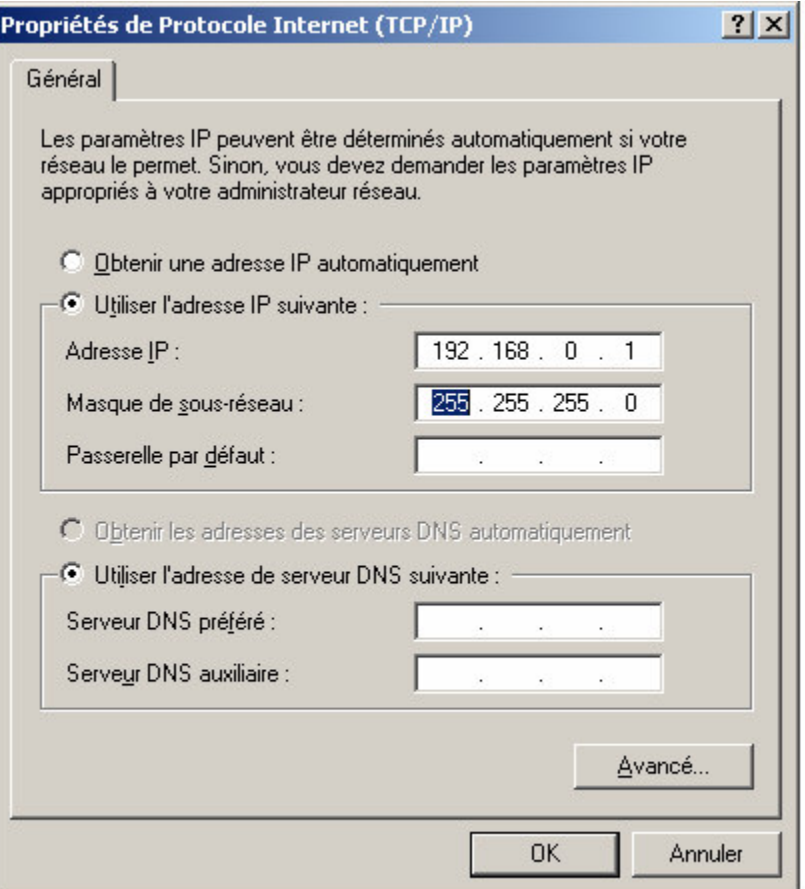

Veuillez laisser libre la case pour la *Passerelle par Défaut*. Validez les modifications en appuyant sur **«** *OK* **».**

Depuis l'ordinateur que vous désirez connecter au réseau, avec **Windows XP**, veuillez vous rendre dans « *Panneau de Configuration* **»** et ouvrir **«** *Connexions Réseau* **»**.

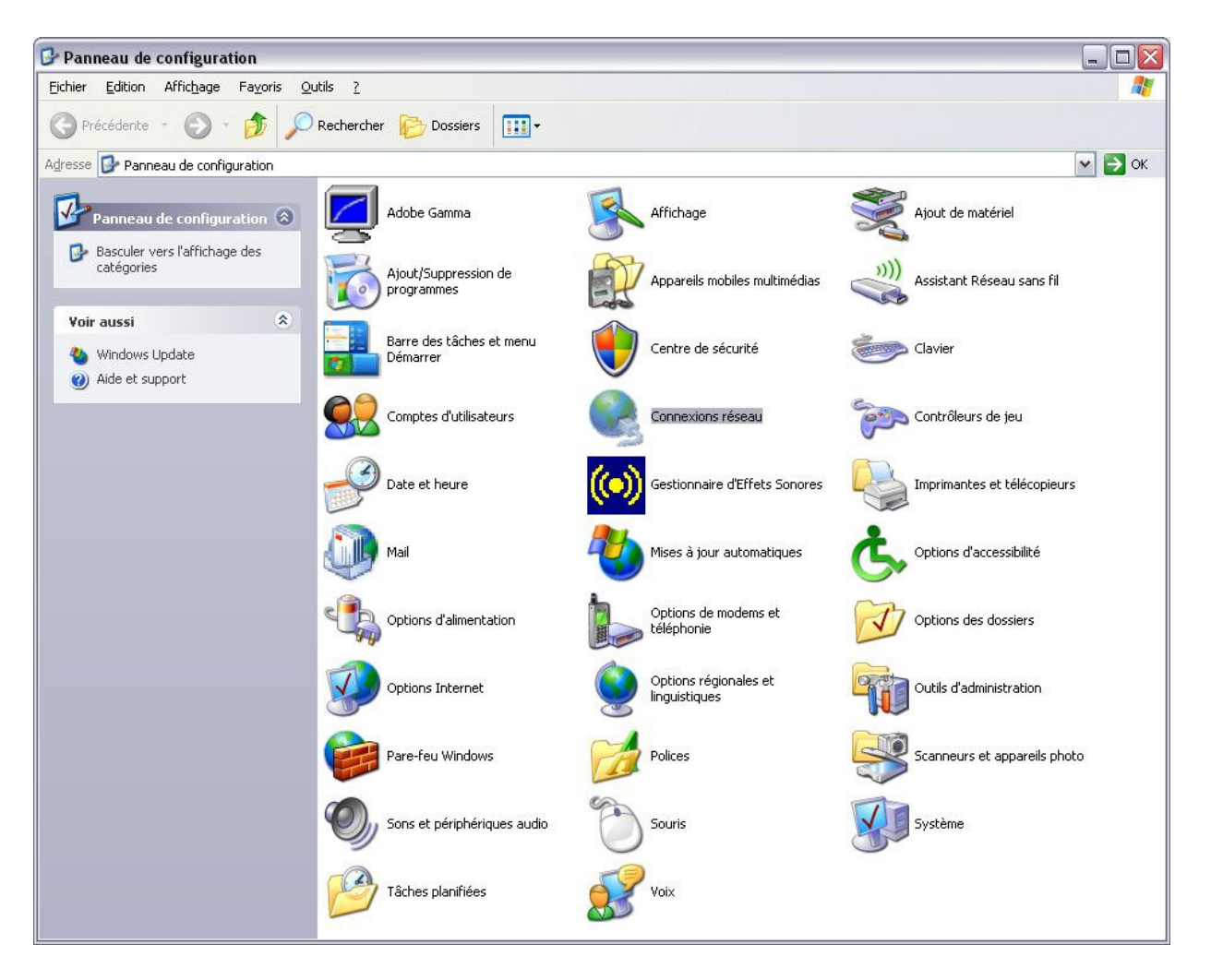

Choisissez votre connexion WiFi avec un clic droit et sélectionnez « *Propriétés* **»**. Dans le premier onglet veuillez choisir « *Protocole Internet (TCP/IP)* **»** et cliquez sur « *Propriétés* **»**.

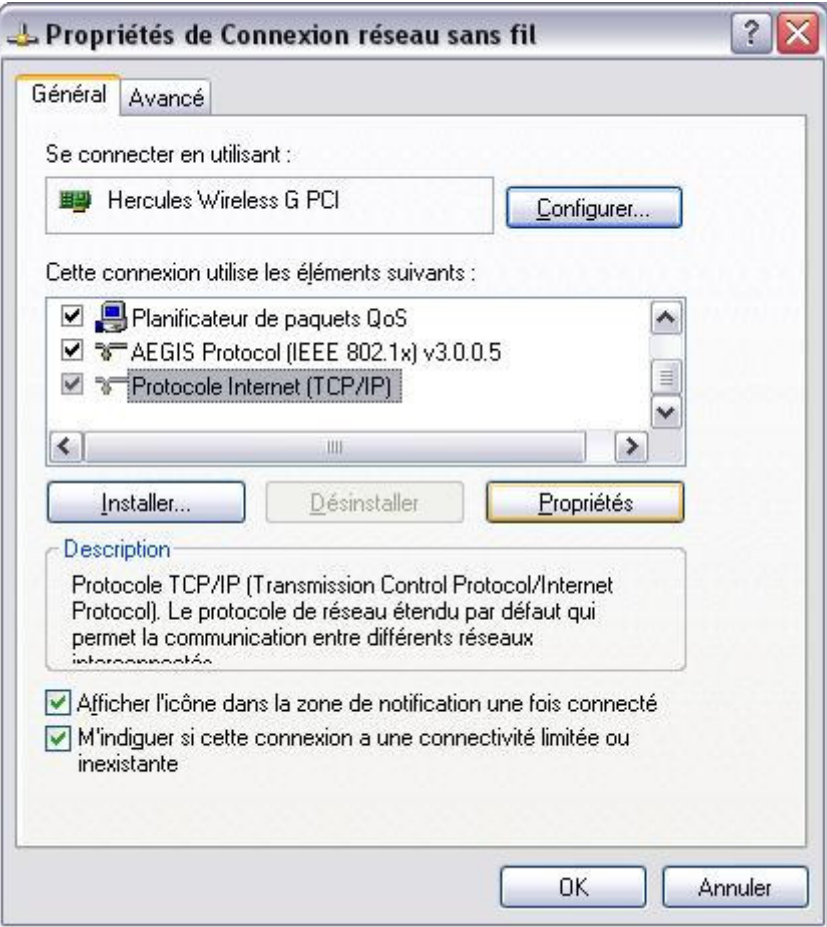

Vous devez saisir manuellement l'adresse IP pour votre périphérique WiFi. Pour « *l'adresse IP »* vous devez entrer : 192.168.0.2. Pour la « *Masque de sous réseau »*: 255.255.255.0. Nous vous recommandons aussi de saisir comme adresse pour la « *Passerelle par Défaut »* : 192.168.0.1. Veuillez valider ensuite les modifications en appuyant sur "*OK*".

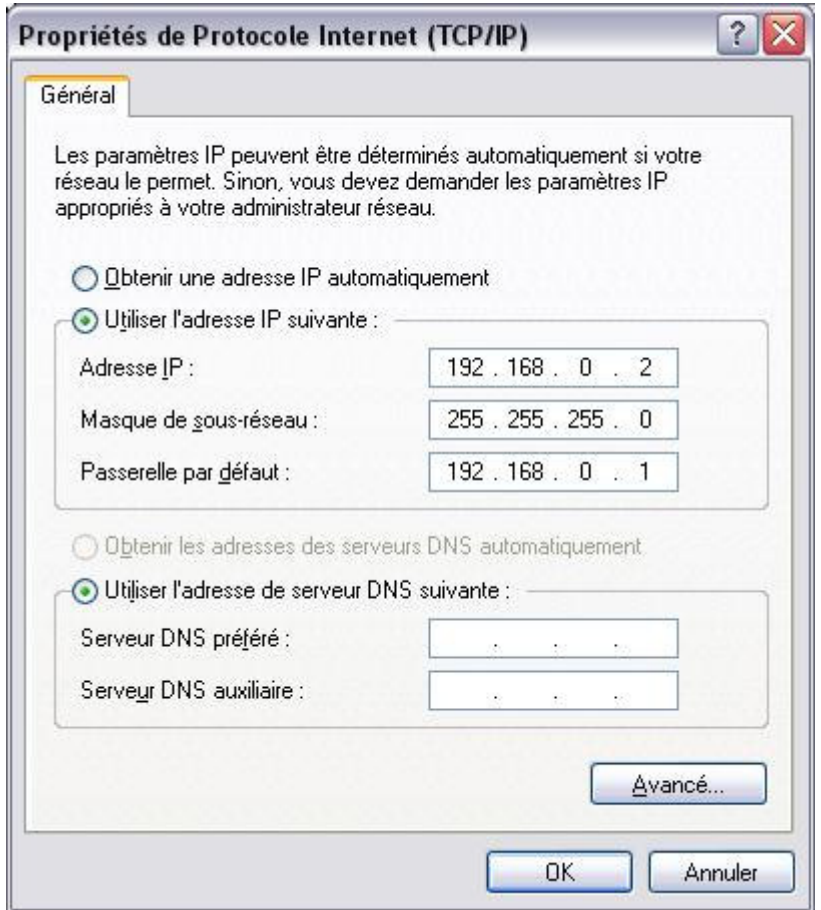

Après avoir effectué ces manipulations sur les deux ordinateurs vous devez les redémarrer.

Ainsi, votre connexion Internet est partagée et vous pouvez l'utiliser depuis les deux ordinateurs de votre réseau WiFi.

## **Attention**:

*Chez certains fournisseurs d'accès Internet, il se peut que la connexion ne s'effectue pas automatiquement. Dans ce cas, vous devez établir au préalable la connexion Internet sur l'ordinateur équipé du modem.*